## HD IP Camera Инструкция по эксплуатации с Мобильным телефоном

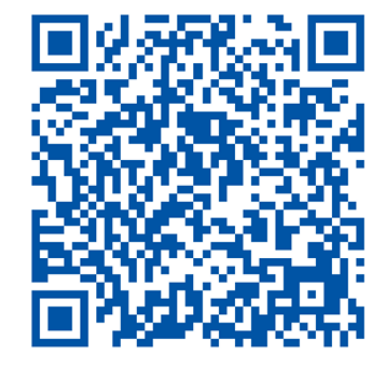

(Адаптивный код сканирования Android / ISO)

## Адрес для загрузки клиентского программного обеспечения: http: //www.p6scloud.com

## Ⅰ**загрузите и установите мобильное приложение P6slite.**

В зависимости от типа мобильного телефона загрузите и установите «P6slite» из магазина приложений IOS или магазина приложений Android, следуйте инструкциям для завершения регистрация и входа в «P6slite», поддержка логина такая как WeChat, QQ.

#### Ⅱ**Добавить камеру**

2.1 Регистрация аккаунта, логин регистрации пользователя могут быть зарегистрированы по номеру мобильного телефона (в настоящее время только в материковая часть Китая), регистрация по электронной почте (пожалуйста, используйте реальный адрес

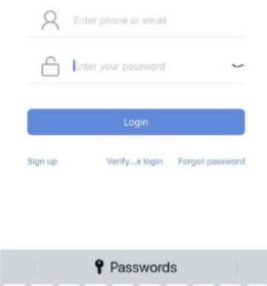

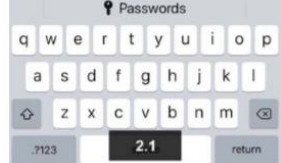

электронной почты, чтобы восстановить пароль позже), или вы можете войти через WeChat или QQ.

## **2.2 Добавить новое устройство**

Чтобы добавить новую камеру, вам нужно установить камеру в исходное состояние. Нажмите и удерживайте кнопку сброса в течение 5 секунд, чтобы вернуться в состояние инициализации. Подождите, пока камера включится (через 30 секунд после включения питания), чтобы начать настройку сети. (Адаптивный код сканирования Android / ISO)<br>
Адрес для загрузки клиентского программного обеспечения выда<br>
//www.p6scloud.com<br>
I загрузите и установите мобильного телефона загрузите и<br>
установите «P6slite» и заказана при

**2.2.1** Способ подключения телефона Android: подключите WIFI через точку доступа устройства.

Сначала подключите мобильный телефон к сети WIFI роутера (пожалуйста,

подключите телефон к 2.4G WIFI, камера не поддерживает 5G WIFI)。

**2.2.1.1** Нажмите на приложение для входа в систему «P6slite», нажмите кнопку добавления «+» по средине или в верхнем правом углу списка устройств.

**2.2.1.2** Выбор сети настройки AP (точки доступа)

**2.2.1.3** Выберите точку доступа.

ZWAP NG \*\*\*\* - 73 \*\*\*\* - CE \*\*\* (Введите пароль точки доступа устройства АР: (01234567), после нажатия будет показано, что точка доступа полключена

(обратный отсчет 60 секунд, полупрозрачный контент отображается внизу) 2.2.1.4 Перейти на страницу настроек WIFI (устройство подключается к WIFI),

согласно списку беспроводных сетей, отображаемому на текущей странице выберите сеть WIFI для подключения.

2.2.1.5 Введите пароль WIFI, нажмите «Подтвердить», вы услышите «WIFI подключается, пожалуйста, подождите .... подключение к сети успешно "

2.2.1.6 «АРР-устройство успешно установлено» отображается в приложении Экран, нажмите кнопку подтверждения, вы увидите устройство в списке устройств.

2.2.1.7 Вы можете посмотреть видео устройства.

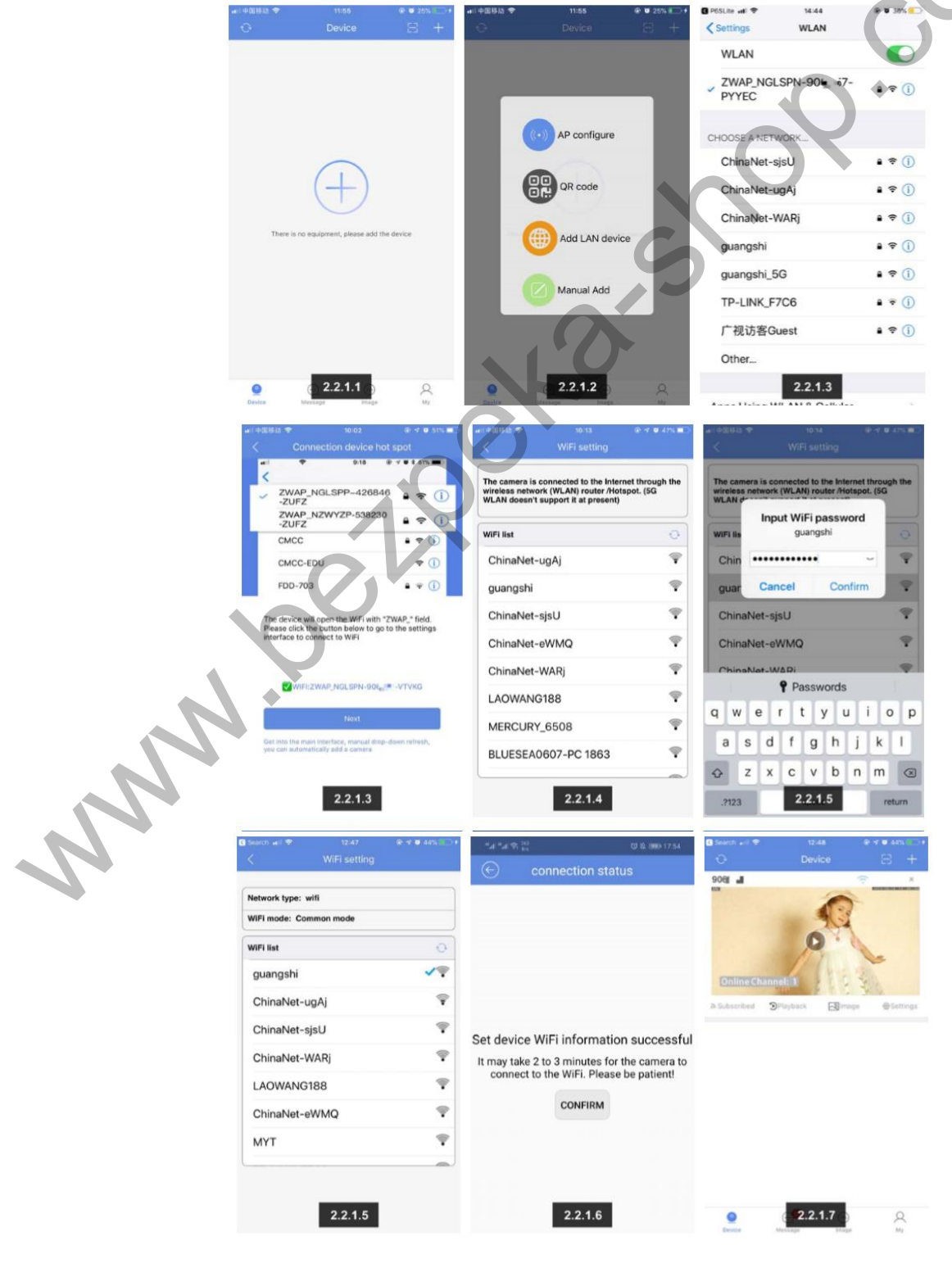

2.2.2 Способ подключения мобильного телефона Apple: подключите WIFI точки доступа устройства АР:

2.2.2.1 Откройте список WIFI мобильного телефона, найдите точку доступа AP

ZWAP NG \*\*\*\* - 73 \*\*\*\* - CE \*\*\*, подключите мобильный телефон к точке доступа.

2.2.2.2 Введите пароль точки доступа АР устройства: 01234567

2.2.2.3 Откройте приложение «P6slite», нажмите локальный режим в левом нижнем углу 'экрана на странице входа в приложение. Вы увидите подключенное устройство в списке устройств.

2.2.2.4 Нажмите кнопку настройки устройства, чтобы перейти на страницу настроек (устройство сейчас подключится к WIFI)

2.2.2.5 Нажмите «Дополнительно» - выберите настройку WIFI

2.2.2.6 Согласно списку беспроводных сетей, на текущей странице, выберите сеть WIFI для подключения.

2.2.2.7 Введите пароль WIFI, нажмите «Подтвердить», вы услышите «WIFI подключение, пожалуйста, подождите .... сеть успешно подключена ".

2.2.2.8 «АРР-устройство успешно установлено» отобразится на экране приложения. Нажмите подтвердить.

2.2.2.9 Вы можете увидеть устройство на странице списка устройств APP, затем вы можете смотреть видео.

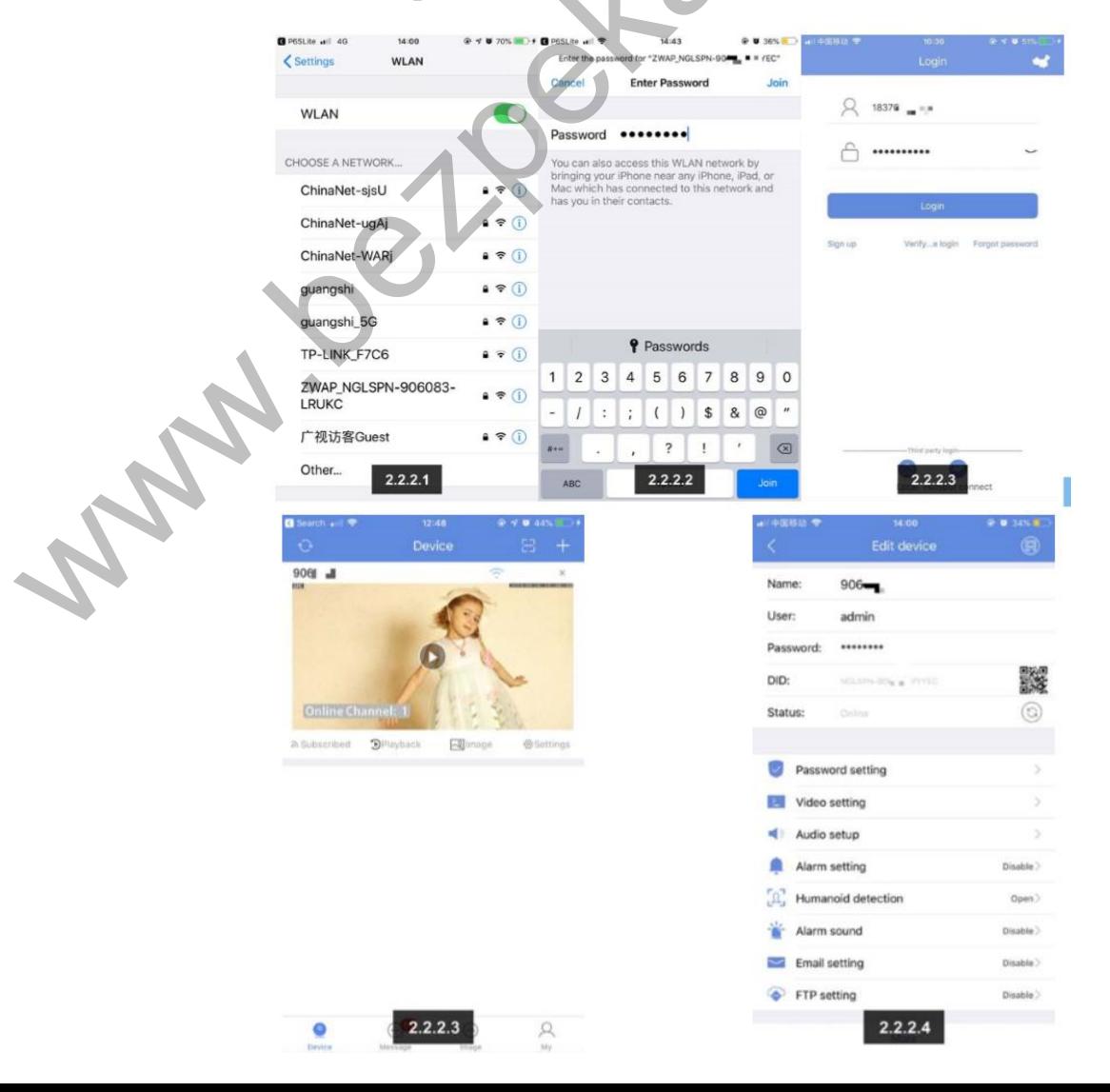

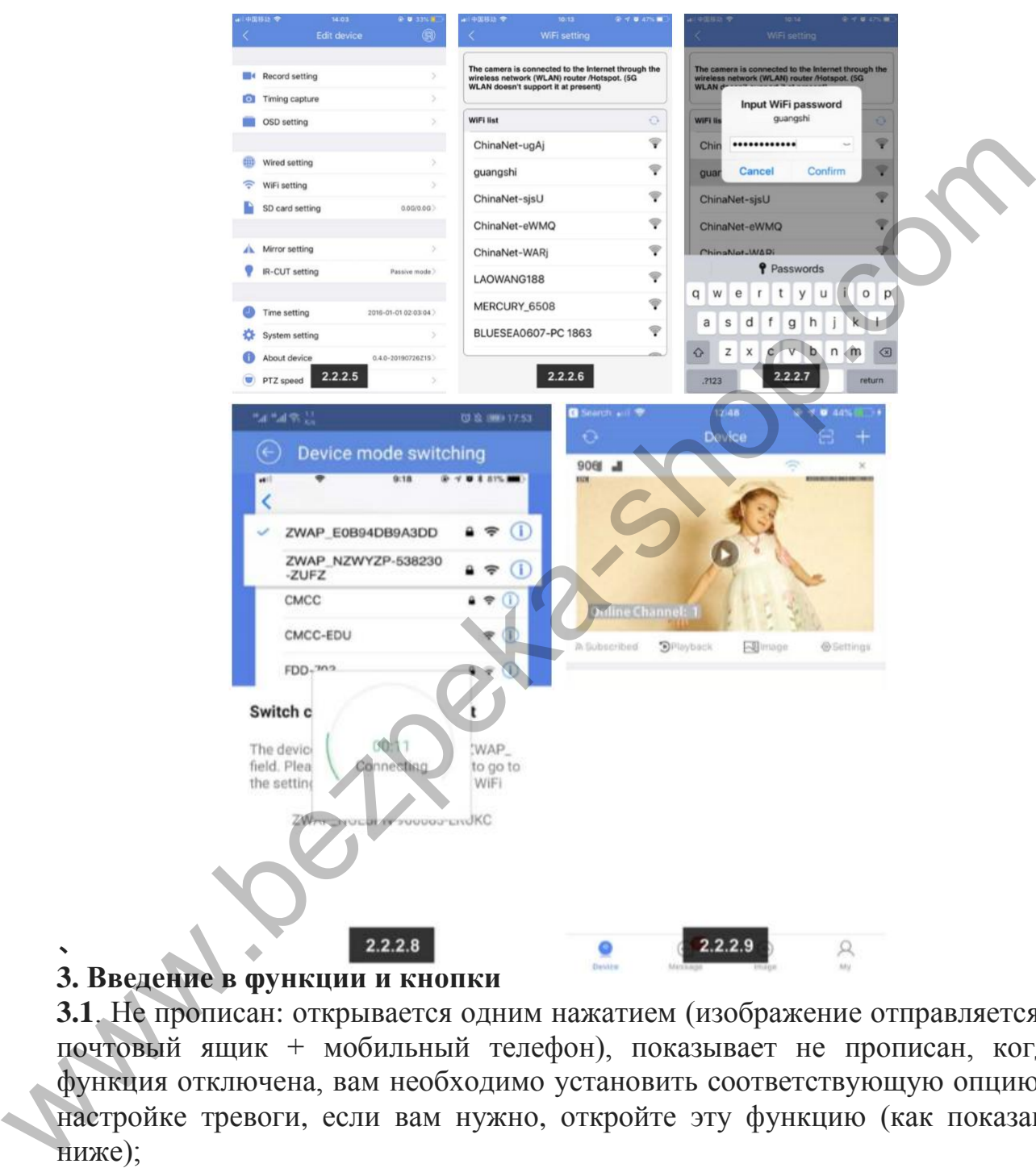

#### **3. Введение в функции и кнопки**

 $\ddot{\phantom{0}}$ 

**3.1**. Не прописан: открывается одним нажатием (изображение отправляется в почтовый ящик + мобильный телефон), показывает не прописан, когда функция отключена, вам необходимо установить соответствующую опцию в настройке тревоги, если вам нужно, откройте эту функцию (как показано ниже);

Примечание: в один клик, чтобы закрыть (не отправлять изображение в почтовый ящик + мобильный телефон), показывает подключение, когда включена функция.

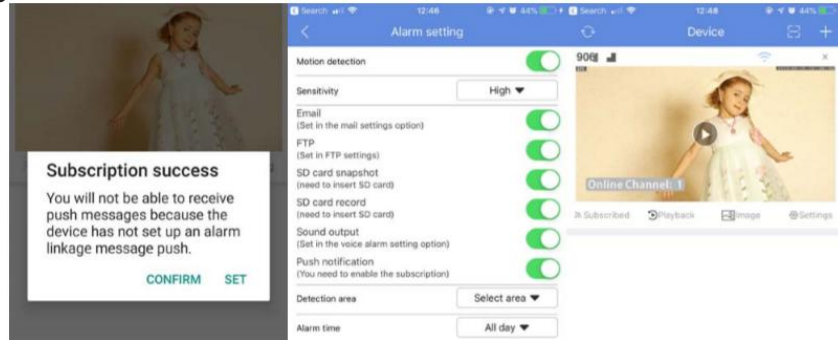

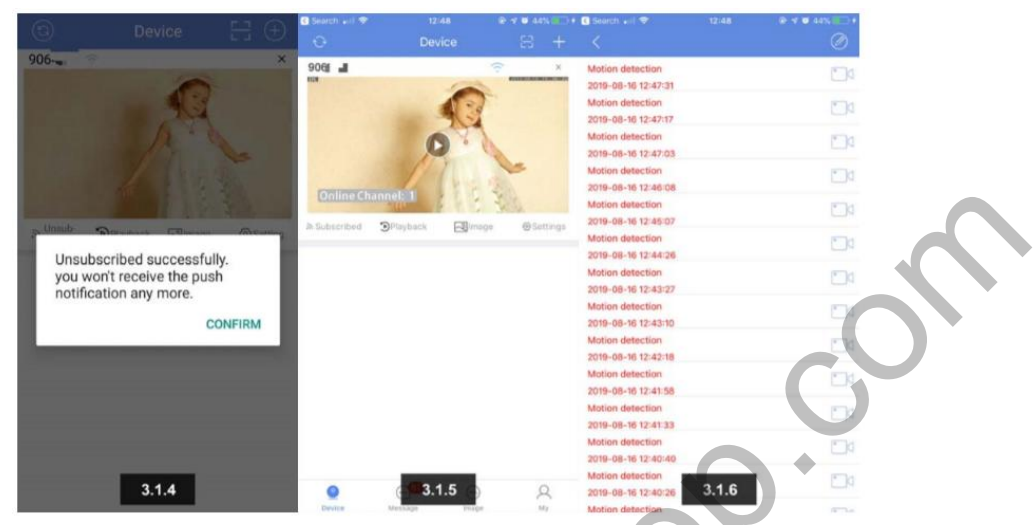

**3.2** Воспроизведение: Нажмите, чтобы открыть страницу воспроизведения видео (с TF-карты и запись видео), перетащите временную шкалу для просмотра видео в разные периоды времени (синий для обычной записи / фиолетовый для интеллектуальной записи, видео обнаружения человека / желтый для записи обнаружения движения), и вы можете выбрать время воспроизведения для извлечения, воспроизводить снимки экрана и загружать их на мобильный телефон (формат MP4) и -9 других функций, после воспроизведения, вы можете напрямую нажать «вживую» для предварительного просмотра.

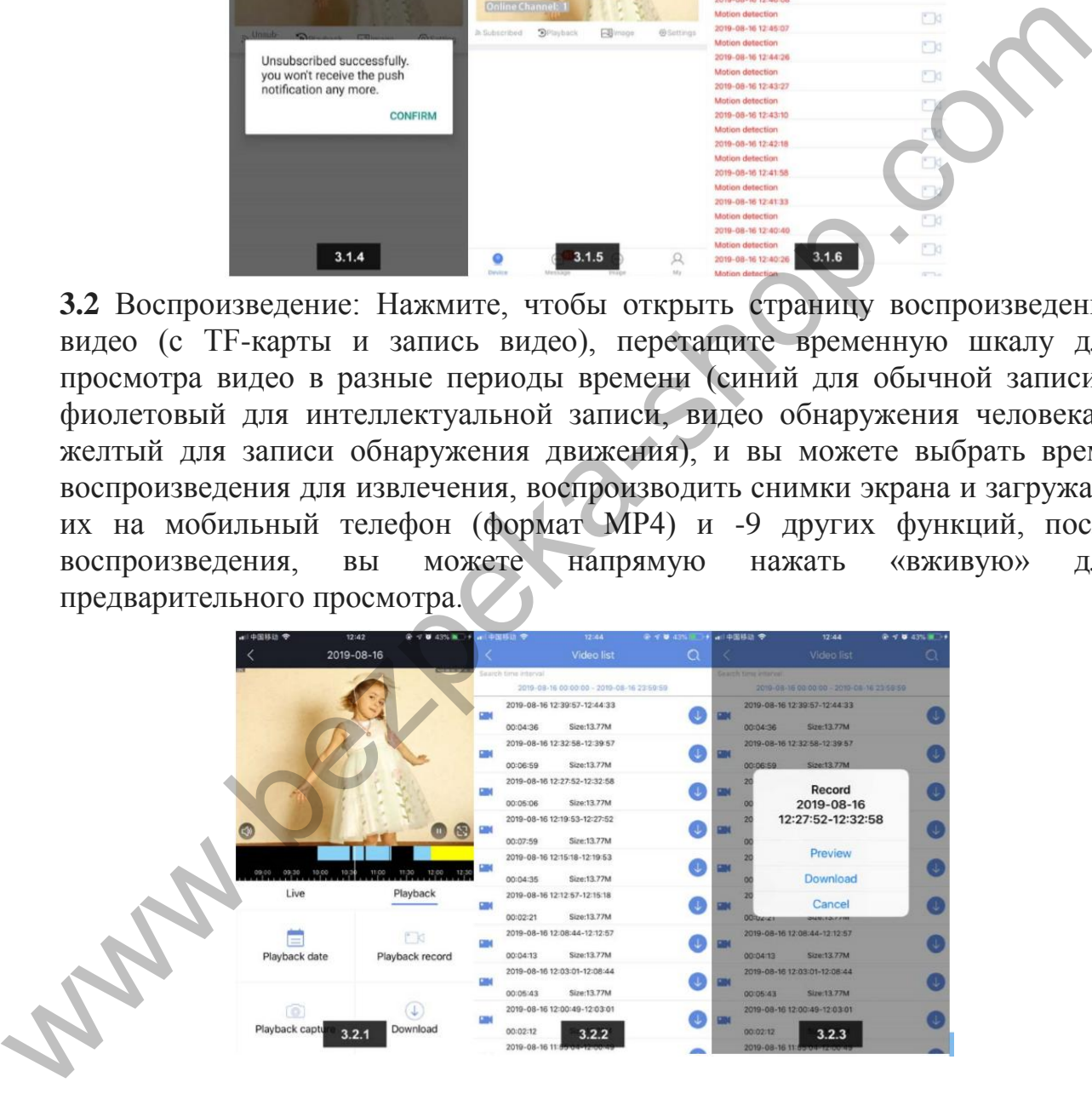

**3.3** Удаленное изображение: вы можете вывести изображение страницы одним щелчком мыши, и выберить время для предварительного просмотра соответствующего изображения.

**3.4** Настройка: одним нажатием войти в устройство меню настройки параметров.

#### **VI. Меню настроек**

**4.1** Установите имя устройства камеры: настройка, наименование в соответствии с настройками пользователя и расположением камеры, например, «гостиная», «ворота», «парковка», «касса», «дверь

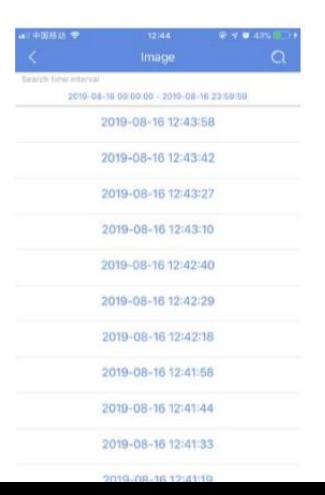

**4.2** Имя пользователя: по умолчанию admin

**4.3** Пароль: Поддержка букв + цифр (по умолчанию пуст / максимальная поддержка 16 символов)

**4.4** DID: номер DID и QR-код текущего устройства.

**4.5** Статус: устройство в режиме онлайн или в автономном режиме

**4.6** Установка пароля: установите или измените пароль устройства (по умолчанию пароль пуст)

**4.7** Настройка видео: основной поток / дополнительный поток, тип потока, кодирование видео, разрешение, частота кадров, контроль скорости и настройка качества изображения

**4.8** Настройка звука: настройка входа монитора / громкости динамика

**4.9** Настройка тривоги: обнаружение движения и чувствительность, настройка электронной почты, настройка снимка на SD-карту, настройка записи на SD-карту, настройка FTP, настройка сигнализации, зона обнаружения, настройка времени обнаружения

**4.10** Снимок тревоги: количество снимков (по умолчанию 3)

**4.11** Обнаружение человека: обнаружение движения, отслеживание человека, чувствительность, настройка почты, запуск снимка SD-карты, запуск записи SD-карты, запуск FTP, настройка сообщений, голосовая сигнализация, зона обнаружения, настройка времени постановки на охрану. 4.5 Статус: устройство в режиме онлайн или в автономном режиме<br>
4.6 Установка пароля: установите или измените пароль устройства (<br>
молчанию нароля: установите или измените пароль устройства (<br>
4.7 Настройка имде: соцовно

**4.12** Голосовой сигнал: настройка связи сирены

**4.13** Настройка электронной почты: поддержка QQ, Yahoo, Google, Hotmail, Netease, Sina и другие настройки почтового ящика

**4.14** Настройка FTP: настройка учетной записи FTP (для загрузки аудио и видео данных)

**4.15** Настройка записи: HD / SD, таймер / тривога / движение / обнаружение человека / отключение / настройка времени записи

**4.16** Сроки захвата: сохранить изображение на SD-карту, интервал записи SD-карты, сохранить изображение на FTP, установить интервал записи FTP и т. д.

**4.17** Настройка экранного меню: экранное изображение, название канала / время отображения - вкл и выкл установки

**4.18** Настройка WIFI: отображать список WIFI и состояние сети (поддержка переключается на любую сеть WIFI в текущей среде)

**4.19** Настройка SD-карты: отображение общей емкости, доступной емкости и состояние SD-карты, настройка форматирования

**4.20** Настройка зеркала: режим зеркала (открывается только при установке на потолок)

**4.21** Настройка инфракрасной подсветки: режим инфракрасной подсветки, чувствительность, время переключения инфракрасной подсветки

**4.22** Настройка времени: выбор режима (синхронизация с временем телефона), часовой пояс устройства, время устройства - настройка синхронизации

**4.23** Системные настройки: восстановление настроек по умолчанию, восстановление заводских настроек, перезагрузка системы

4.24 Об устройстве: идентификатор устройства, модель устройства, версия прошивки, тип сети, IP-адрес, MAC-адрес, маска подсети, шлюз, настройка DNS

4.25 Скорость PTZ: 1-10 (по умолчанию 5)

# **V. Часто задаваемые вопросы**

## **5.1**

*Вопрос*: при добавлении устройства неверный пароль или пароль установлен после того, как после последнего соединения пароль забыт.

*Ответ*: Устройство может иметь пароль или было изменено, или сброшен пароль. Пожалуйста, нажмите кнопку «Сброс» устройства (используя Uобразный контакт) в течение 5 секунд. Голосовое сообщение устройства «Сброс успешный», указывает что пароль устройства успешно сброшен, выполните шаги, описанные выше, чтобы повторно добавить устройство. **У. Часто задаваемые вопросы**<br>
5.1<br>
26 прос: при добавлении устройства неверный пароль или пароль установа<br>
после того, как после последнего соединения пароль или балет.<br> *Ответа*. Устройства может иметь пароль или было

## **5.2**

*Вопрос:* Список устройств запрашивается, устройство находится в автономном режиме

*Ответ:* Пожалуйста, проверьте, подключено ли устройство к сети. Пожалуйста, проверьте, подключен ли телефон к устройству и маршрутизатору в одной сети.

## **5.3**

*Вопрос:* Что я должен делать, если мобильное приложение не получает уведомления?

*Ответ:* Пожалуйста, проверьте, включена ли функция уведомления (отображается как открыть), есть ли открытая тревожная связь (настройка тревоги)

## **5.4**

*Вопрос:* при воспроизведении видео не удается найти видеофайлы

*Ответ:* пожалуйста, проверьте, если SD-карта повреждена, если SD-карта установлена, проверьте время устройства, проверьте правильность времени воспроизведения.

## **5.5**

*Вопрос:* устройство не может подключиться к WIFI

*Ответ:* пожалуйста, проверьте, если расстояние между устройством и маршрутизатором слишком большое, соответствует ли мобильный телефон точке доступа текущего устройства, включена ли в маршрутизаторе функция DHCP, подключен WIFI 5G (устройство не поддерживает 5G, поддерживает только 2.4G), и открывает ли роутер функцию защиты ключей.

## Ⅵ**Получение дополнительной информации**

Это краткое руководство по эксплуатации поможет вам быстро использовать камеру Wi-Fi. Если вам нужно больше информации, вы можете скачать подробное руководство пользователя или обратиться в техническую поддержку производителя.

## **Заявление FCC**

Данное оборудование было проверено и признано соответствующим ограничениям для цифровых устройств класса B в соответствии с частью 15 правил FCC. Эти ограничения предназначены для обеспечения необходимой защиты от побочных излучений в жилых помещениях. Это оборудование генерирует, использует и может излучать радиочастотную энергию и, если оно установлено и используется не в соответствии с инструкциями, может создавать побочные помехи для радиосвязи. Тем не менее, нет никакой гарантии, что помехи не возникнут при конкретной установке. Если это оборудование создает побочные помехи для приема радио или телевидения, что можно определить, выключив и включив оборудование, пользователю рекомендуется попытаться устранить помехи с помощью одной или нескольких из следующих мер: Данное оборудование было проверено и признано соответствующим соответствующим соответствующим и приничения предлагаемы для обеспечения необходимой защиты от побочных изручений и жилиых поконом и современно и современно и

- Переориентировать или переместить приемную антенну.

-Увеличьте расстояние между оборудованием и приемником.

-Подключите оборудование к розетке в цепи, отличной от той, к которой подключен приемник.

-Посоветуйтесь с дилером или опытным радио / телевизионным техником.

Ответственный за соответствие может лишить пользователя права на гарантийную эксплуатацию данного оборудования. (Пример - используйте только экранированные интерфейсные кабели при подключении к компьютеру или периферийным устройствам).

Любые изменения или модификации, не одобренные стороной, ответственной за соответствие, могут лишить пользователя права на гарантийную эксплуатацию оборудования.

Заявление FCC о радиационном облучении: оборудование соответствует ограничениям FCC на радиационное облучение, установленным для неконтролируемой среды. Это оборудование должно быть установлено и эксплуатироваться на расстоянии не менее 20 см между устройством и вашим телом.